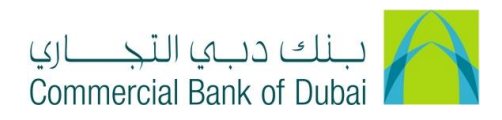

## **How to link Linking A Company Account/ Cash Online Account/ CBD Credit card with CBDIB Profile**

- 1- Open iBusiness through [www.cbd.ae.](http://www.cbd.ae/)
- 2- Enter your iBusiness Admin User ID.
- 3- Enter the PIN(4 digits) + TOKEN (6 digits number displayed on the user device)
- 4- Click on Login Button

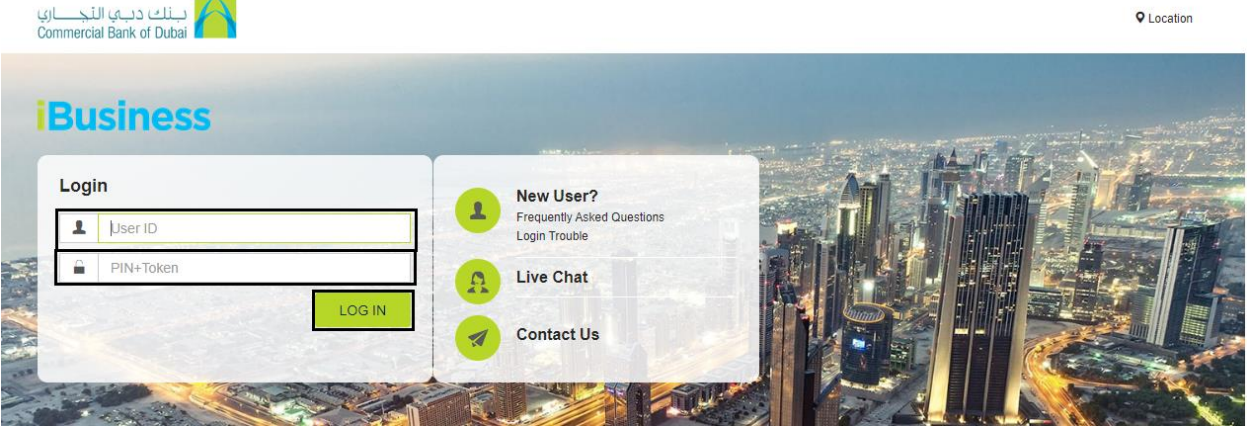

- 5- Click on Services tab at the top menu.
- 6- Click on E-Forms menu on left side menu.
- 7- Choose iBusiness under Product\*.
- 8- Choose Amendment Form under Service\*.
- 9- Choose Add/Modify Accounts under Request\*.
- 10- Choose the Charge Account.

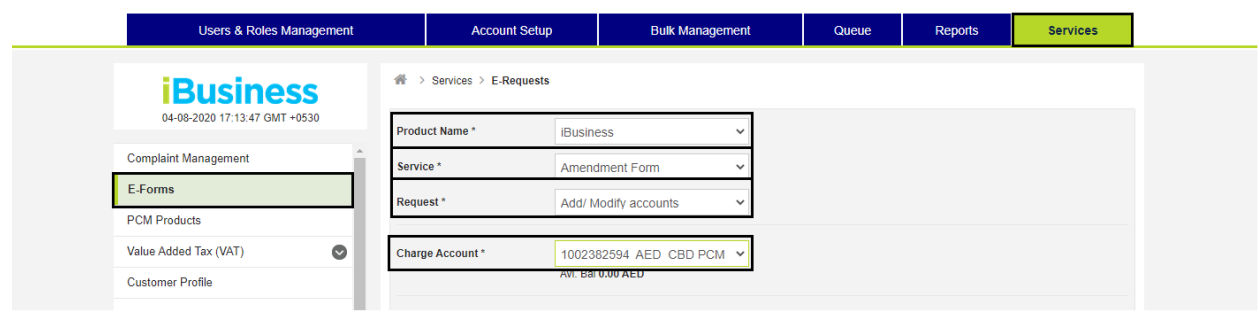

- 11- Scroll down at the Bottom of page, Click on green color '+' sign below the Add New Account(s).
- 12- A Box appears to enter the Account/Card/Cash Online account number.
- 13- Enter Account/Card/Cash Online account number in the box and checked the check box on right side.

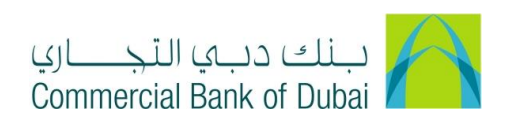

14- Accept Terms and Conditions and click on "INITIATE" button.

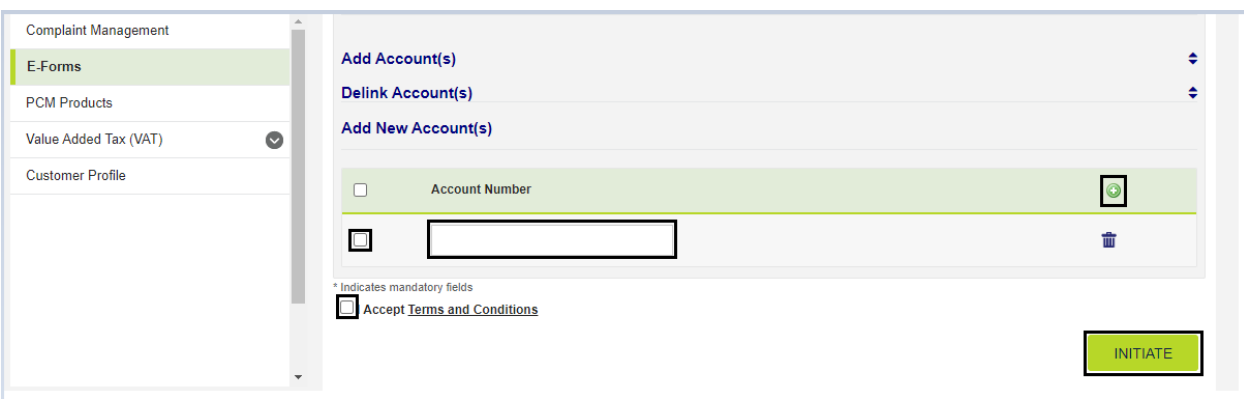

15- By clicking the "INITIATE" button, you will be navigated to the pre-confirmation screen to review the request details. Click on CONFIRM button.

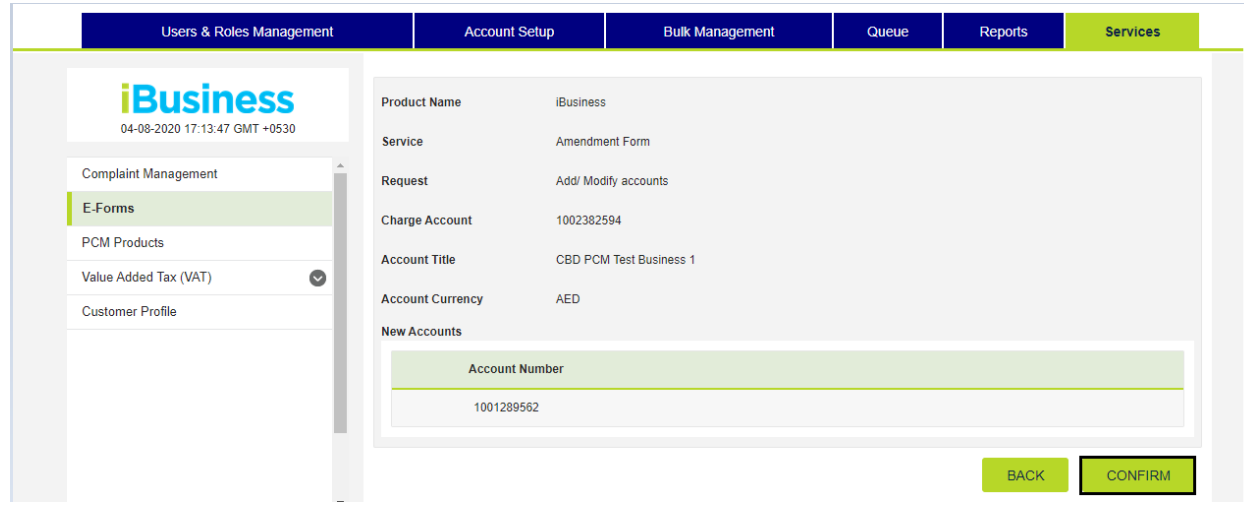

- 16- System will navigate to the RSA token screen where you can enter the token code (PIN + 6 digits number displayed on the device).
- 17- Click on SUBMIT button to complete the action.

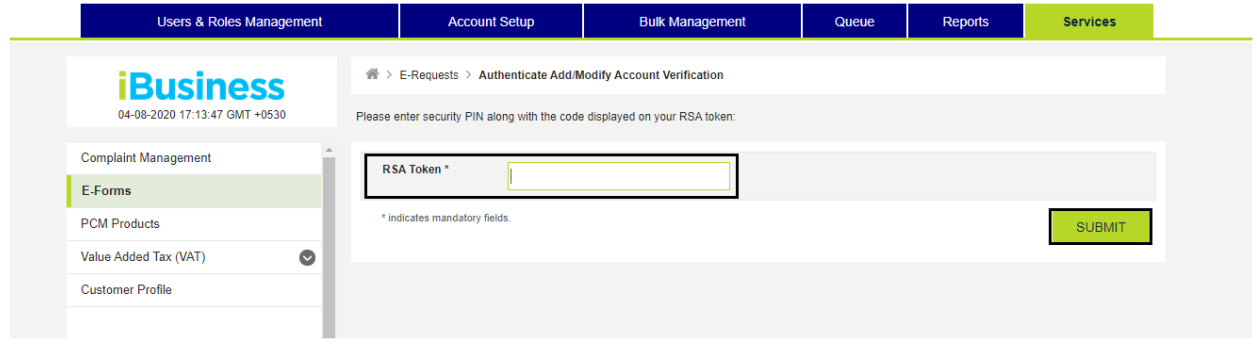